CNIC N946 PUBLISHED April 2019

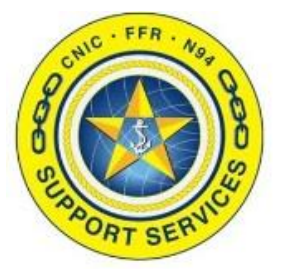

**PREPARED BY:** CNIC N946

**LAST UPDATED:** 10/29/2019

## **PMO Confluence Training Guide (Admin)**

## **Table of Contents:**

- Section 1: [Logging in](#page-1-0)
- Section 2: [Create New Projects \(Pages\)](#page-2-0)
- $\blacktriangleright$ Section 3: [Adding/Updating Permissions](#page-5-0)
- Section 4: [Archive a Project](#page-8-0)
- Section 5: [Change Password](#page-10-0)

FOR ASSISTANCE PLEASE CONTACT: +1.844.697.4357 | SUPPORT@AIMSHELP.COM

<span id="page-1-0"></span>Section 1: Logging in

- 1. Log into PMO Confluence via SSO [https://sso.webcentral.navymwr.org](https://sso.webcentral.navymwr.org/). Go to the Management tab and launch the PMO Confluence application. Recommended Browsers are Edge and Chrome.
- 2. On the blue navigation bar click on Spaces -> Space Directory.

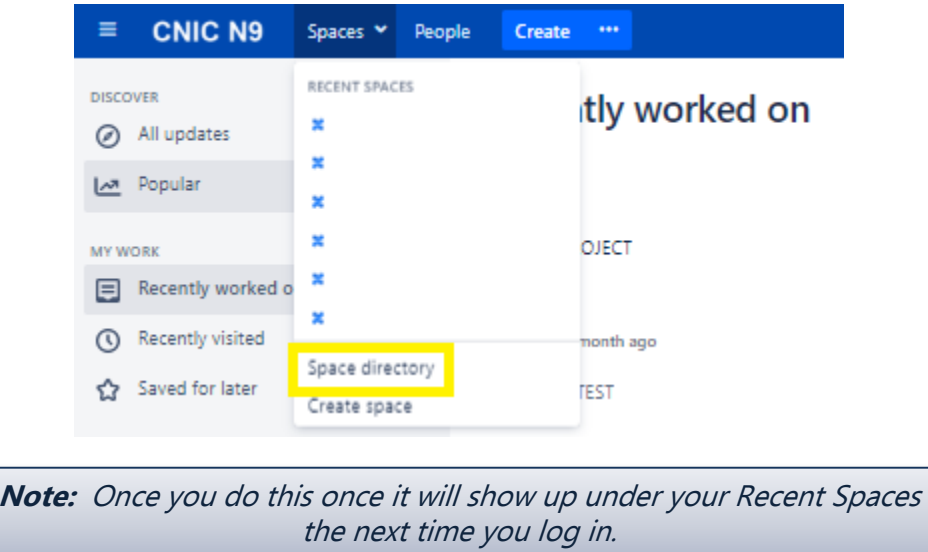

3. Click on the project hyperlink you wish to open.

The two PMO spaces are: Project Management Office and PMO Archived Projects.

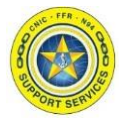

<span id="page-2-0"></span>Section 2: Create New Projects (Pages)

- 1. Once you are in the PMO space hit the Create button at the top of the blue navigation bar.
- 2. This new page will be the main parent page for the Project, so name accordingly. Before you hit Save set the restrictions by clicking the lock icon.

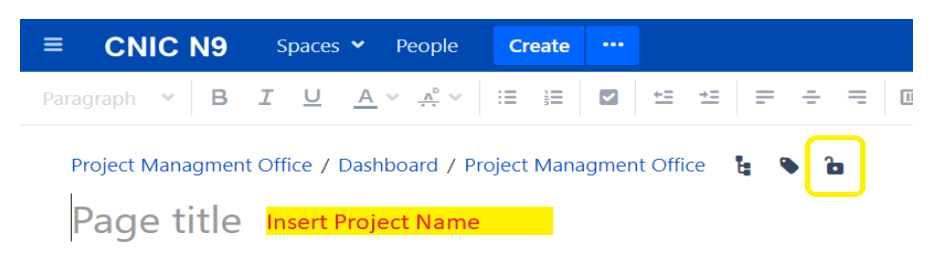

3. Change the Restrictions to "Viewing and Editing Restricted". Type "PMO" and click on the user group when it shows up in the dropdown and hit the Add button. Click the Apply button to set the restrictions. If you know all the user groups, you can add them at this time.

**Note:** You need to do this when you create new Project pages otherwise you are giving access to everyone associated in the PMO space (Ex. All contractors**). Therefore, it is very important to at minimum restrict to the PMO user group at the time of creation.** After the new user groups are setup or defined you can go back and update the main page restrictions later.

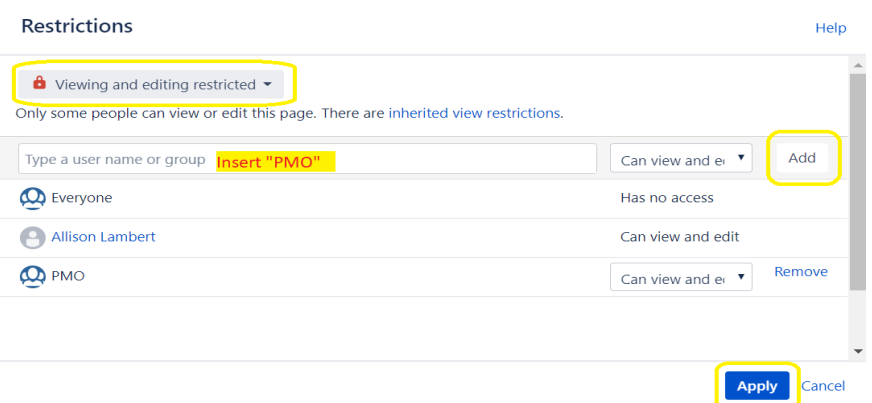

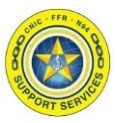

Section 2: Create New Projects (Pages)

4. Click the Save button when you are finished editing the page.

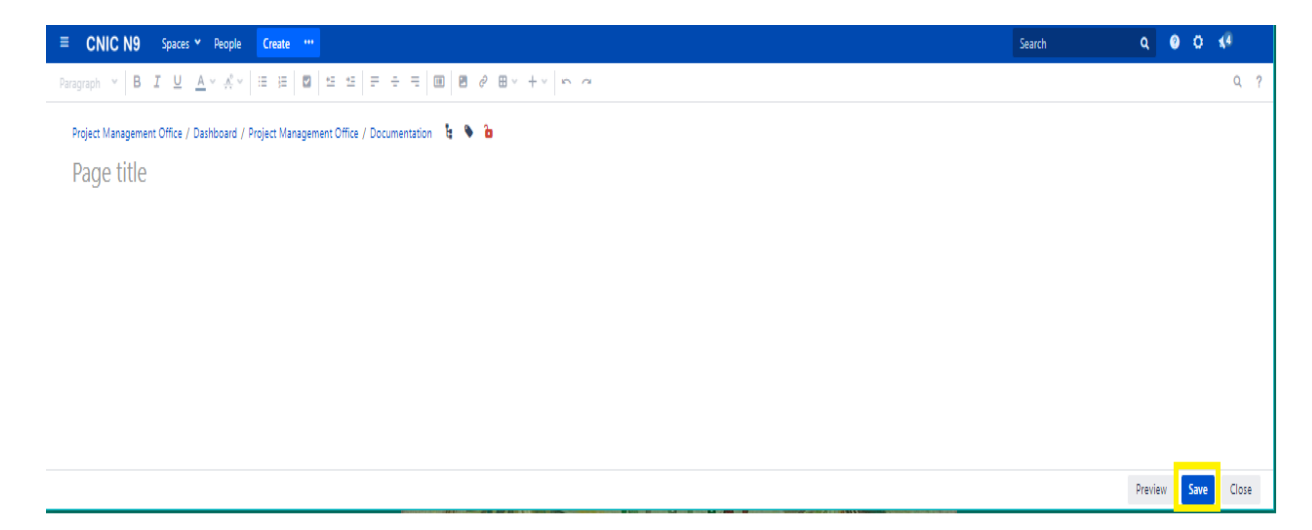

5. To create subfolders under the new Project Page, click on the Project hyperlink on the Page Tree on the left side menu to have the page load on the right side of the screen. Click the Create button at the top of the page.

**Note:** Note: If you want a subpage under a particular page by displaying this page before hitting Create ensures the new page is ordered underneath.

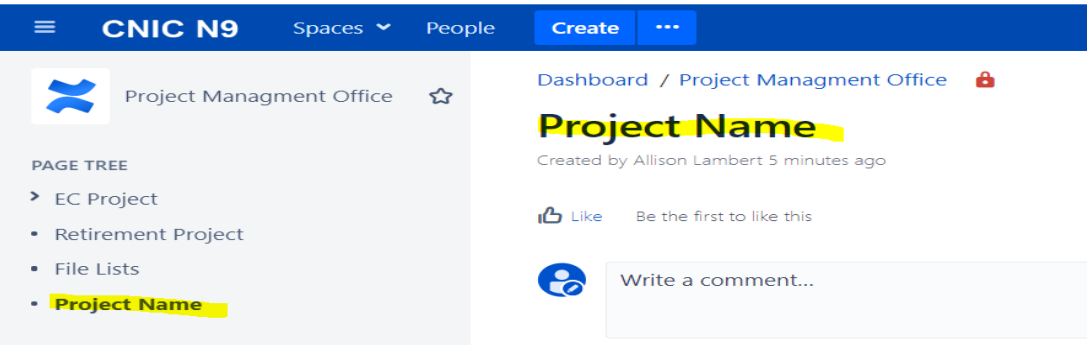

## **PMO Confluence Training Guide (Admin)**

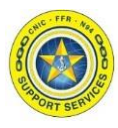

Section 2: Create New Projects (Pages)

6. If you want certain people to edit this page (Ex. To add documents). Then you will need to set the restriction on this subpage. Only the viewing access is carried down through subpages. Therefore, click the lock icon.

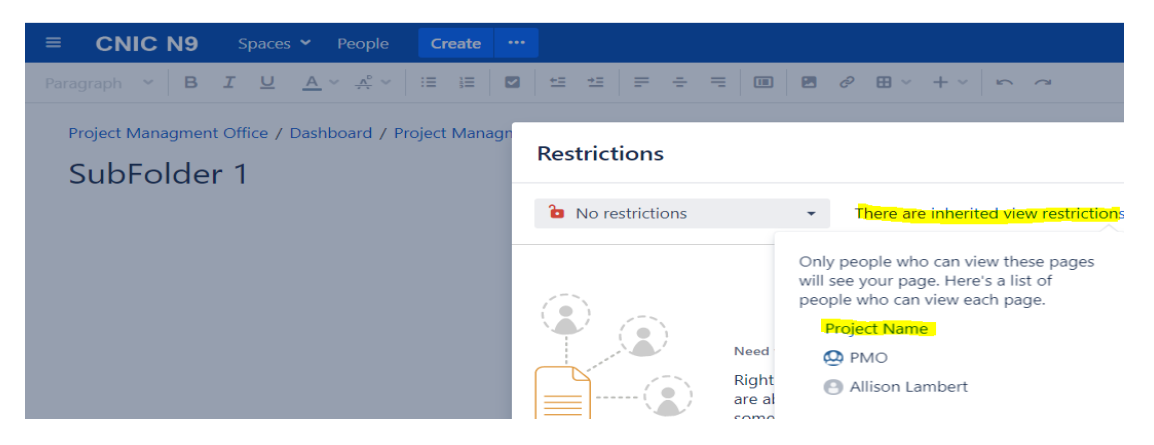

7. Change the restrictions to "Editing restricted". The viewing restriction is set on the main parent page. Type "PMO" and/or other user groups and click on the user group when it shows up in the dropdown and hit the Add button. Click the Apply button to set the restrictions.

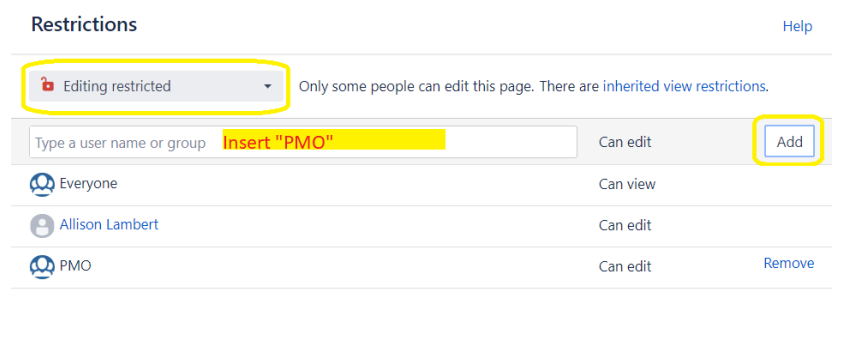

Apply Cancel

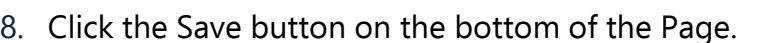

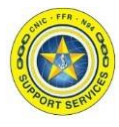

<span id="page-5-0"></span>Section 3: Adding/Updating Permissions

1. Go to the PMO Space. On the bottom left side of the toolbar click on "Space tools" -> "Permissions".

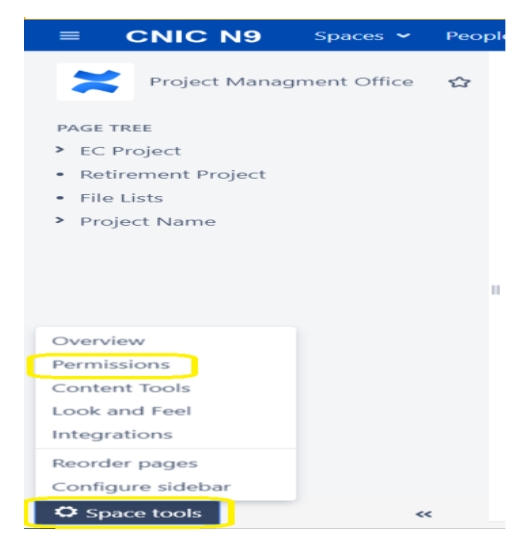

2. You will be prompted to put in your Confluence password when performing Admin functions to the space. This is the only time you will be prompted to do this. Normal end user functions do not require a second login. Enter in your password and click the Confirm button.

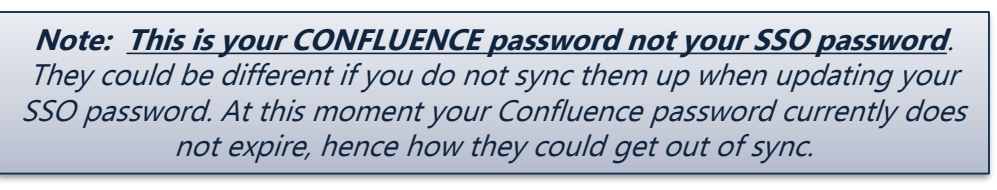

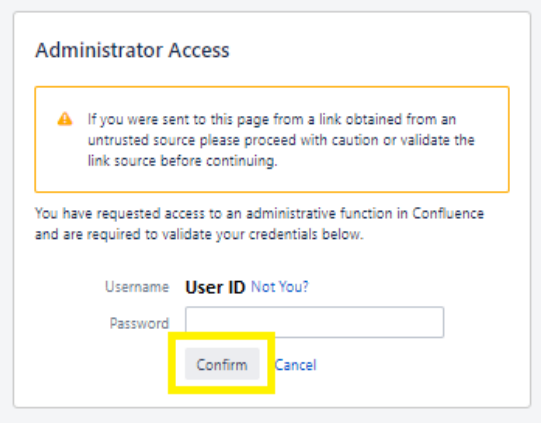

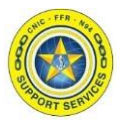

Section 3: Adding/Updating Permissions

3. The Permissions page is where you set what the user groups can do in the project. Click the "Edit Permissions" button under the area you wish to adjust.

**Note:** This is **NOT** where page restrictions are set.

Most of the time you will adjust the Groups section, because it is the easiest to maintain.

**DO NOT ADJUST ANONYMOUS ACCESS**. This is what makes the website private and not viewable to the public (no logon required).

> **Note:** The user group must exist first in Confluence before this setting can be adjusted. Contact the Administrators to create the group if it does not already exist.

## **Space Tools**

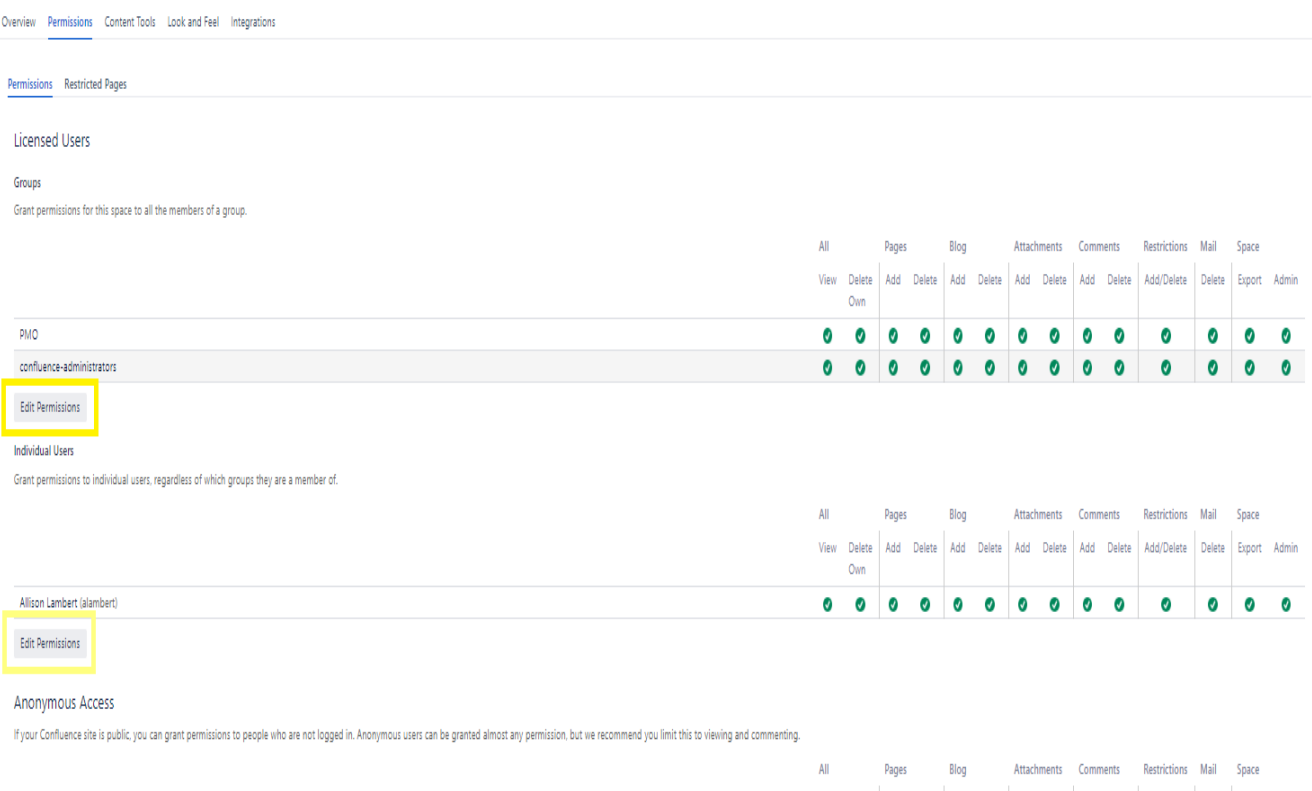

Export Admir

ø

View Delete Add Delete Add Delete Add Delete Add Delete Add/Delete Delete

 $\infty$   $\infty$  $\infty$  $\boldsymbol{\omega}$  $\infty$   $\infty$ 

 $\infty$   $\infty$ 

 $\infty$   $\infty$ 

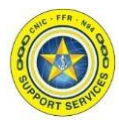

Section 3: Adding/Updating Permissions

4. Click the boxes on the user group's row you wish to update. To add a user group use the search bar and then click the Add button.

> **Note:** No one outside of PMO and N946B and Confluence Admin should have Restrictions and Space Admin access checked. Also limit who has Page Delete access as well.

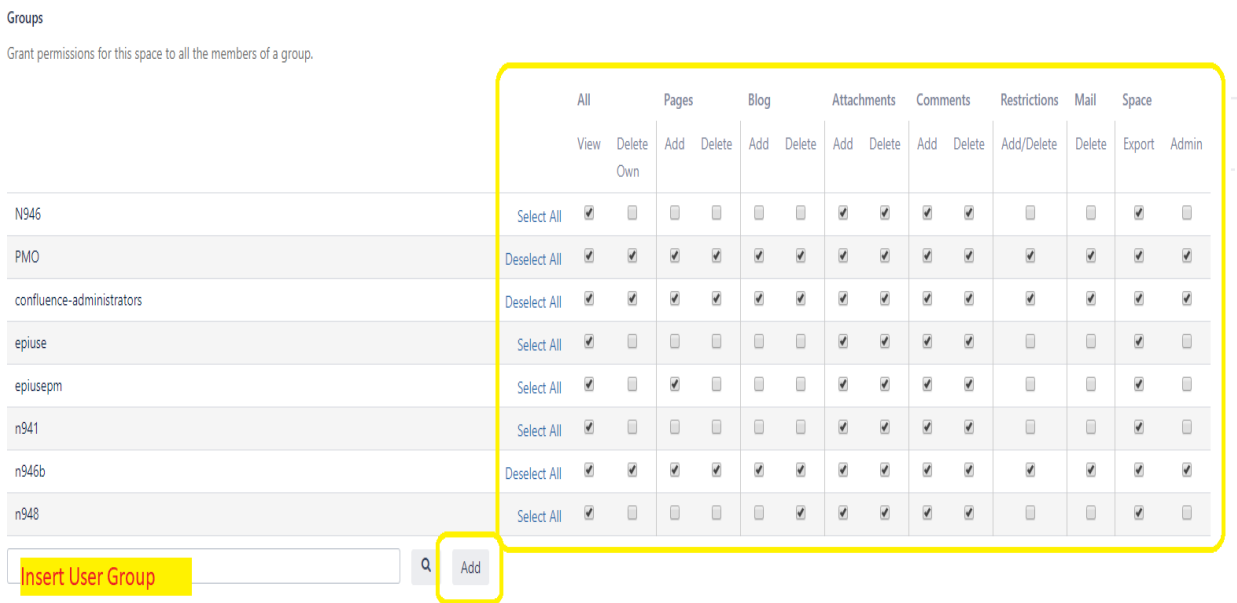

5. Once the Permissions are set, click the Save All button.

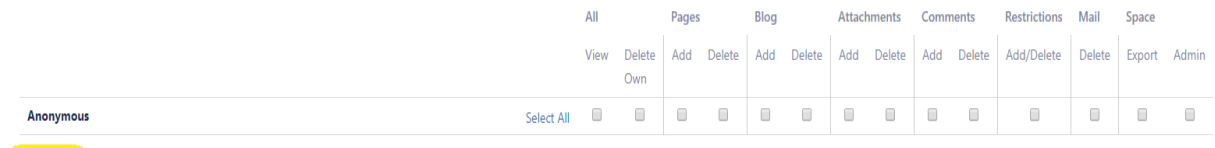

Save all

**Note:** Once a User Group is added to the Space Permissions you still need to go update the Project main parent pages restrictions (lock icon) they need access to in the PMO space if you have not already done so.

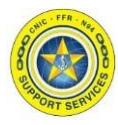

<span id="page-8-0"></span>Section 4: Archive a Project

1. Go to the PMO Space, click on the Project main parent page hyperlink on the Page Tree on the left side menu to have the page load on the right side of the screen. Click on the three-dot line button -> Move.

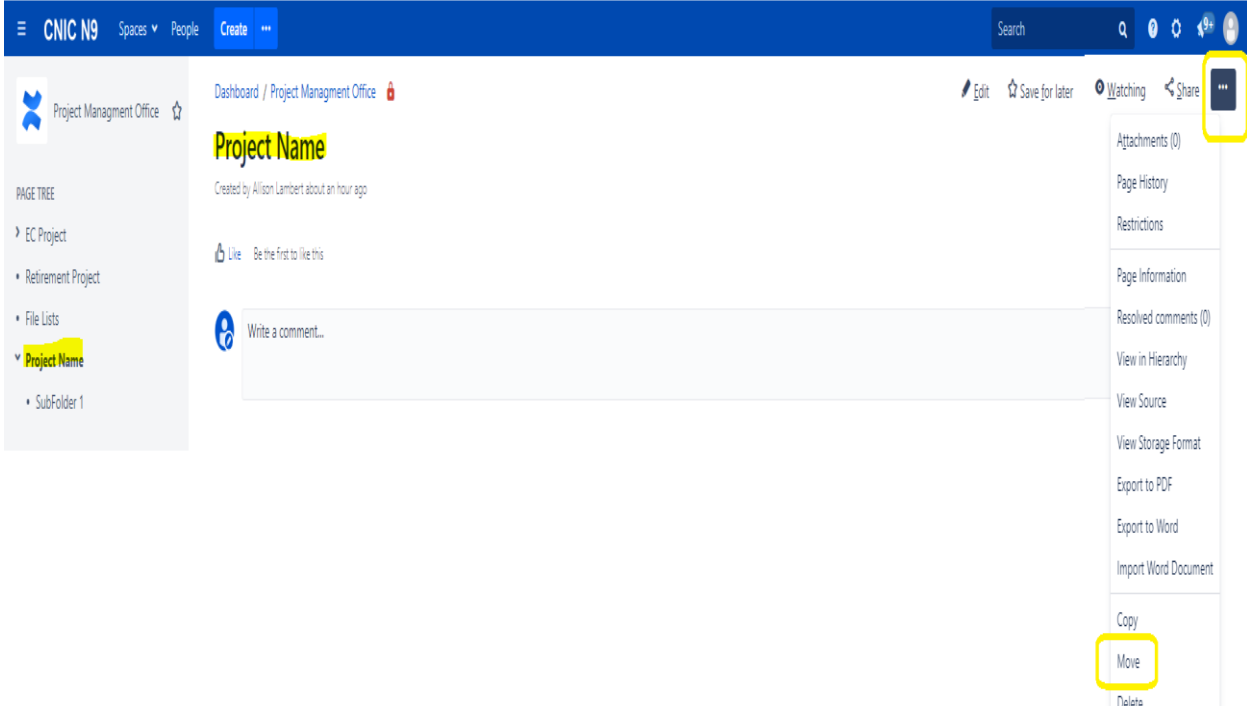

2. In the New Space and New parent page field replace the "Project Management Office" with "PMO Archived Projects"

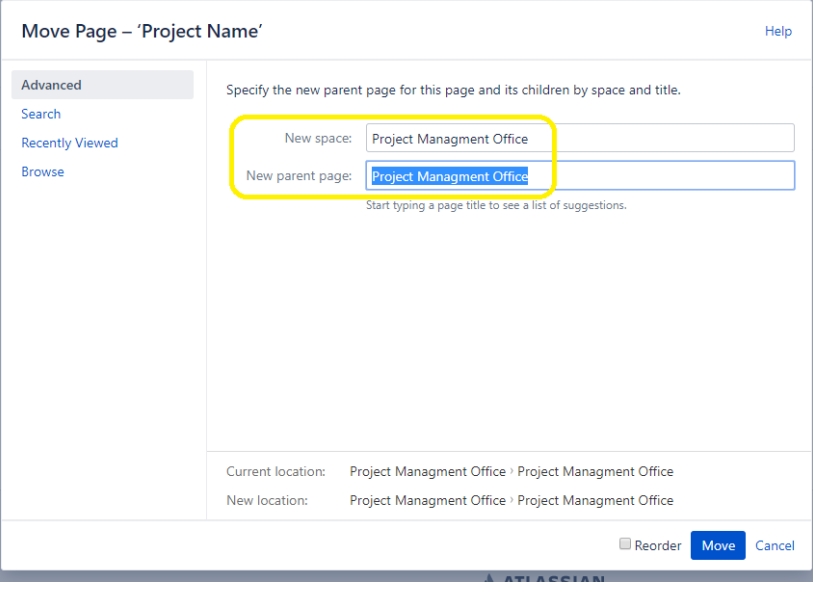

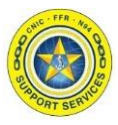

Section 4: Archive a Project

3. The New location will update. Click the Move button.

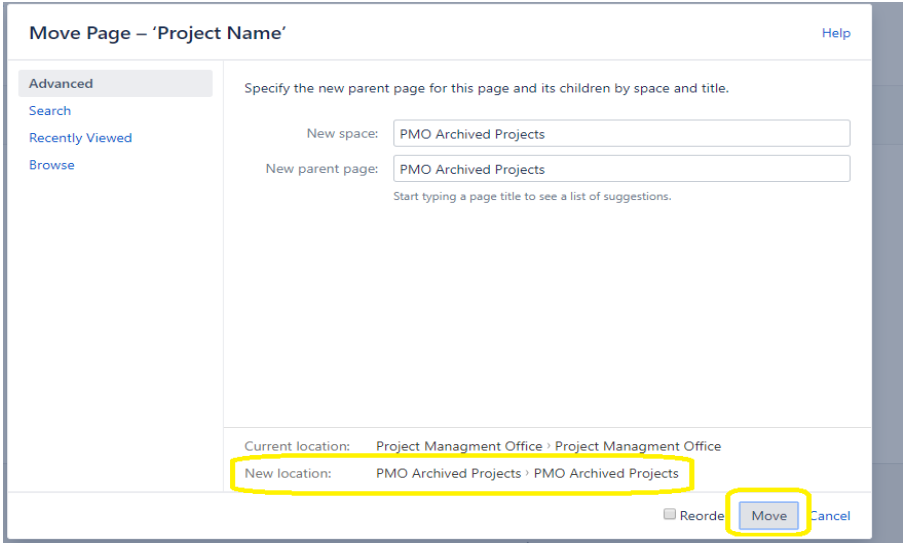

4. The page will reload redirecting to the PMO Archived Projects space where the moved Project folder is now visible on the Page tree menu.

**Note:** You will see the page restrictions move as well, but this Space is only restricted to Confluence Admins and PMO user group, so even though other groups might have access to the page, it does not mean they can see it. They can only see the Project folder again if the Space Permissions allow it.

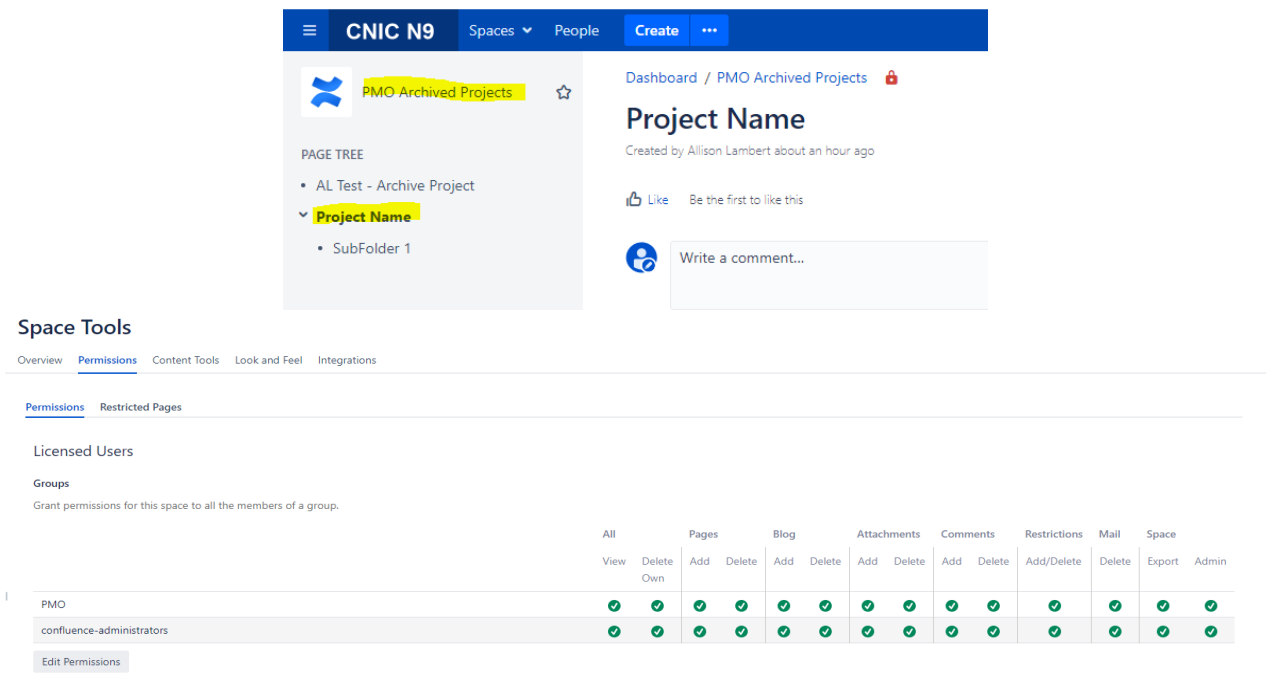

<span id="page-10-0"></span>Section 5: Change Password

1. To change your password go in the top right of the blue navigation bar and click on the person icon or your profile picture if it has been changed.

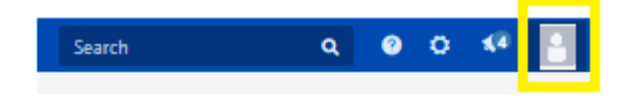

2. Click on "Settings".

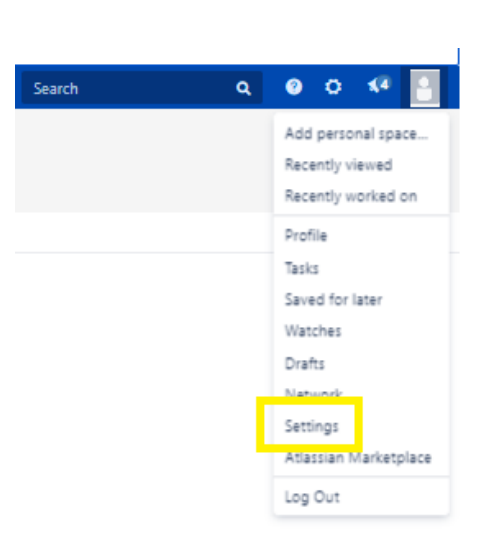

3. Under "Your Settings" click on "Password". And this is where you can update it.

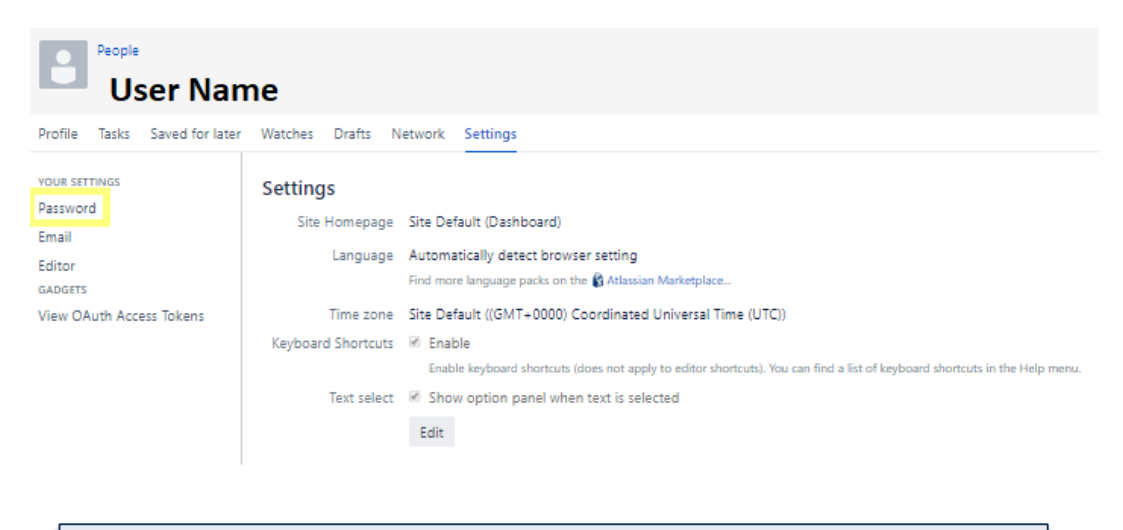

**Note:** If you do not remember your Current Password please contact the Confluence Administrators so they can reset your Current Password.